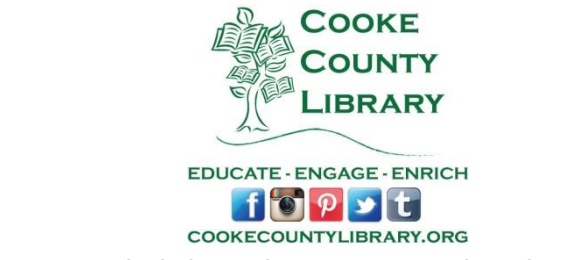

# **How to Use OneClickdigital on your Android Tablet or Phone**

1. Go to your web browser and search for cookecountytx.oneclickdigital.com. Then tap 'Create New Account' in the top right portion of your screen.

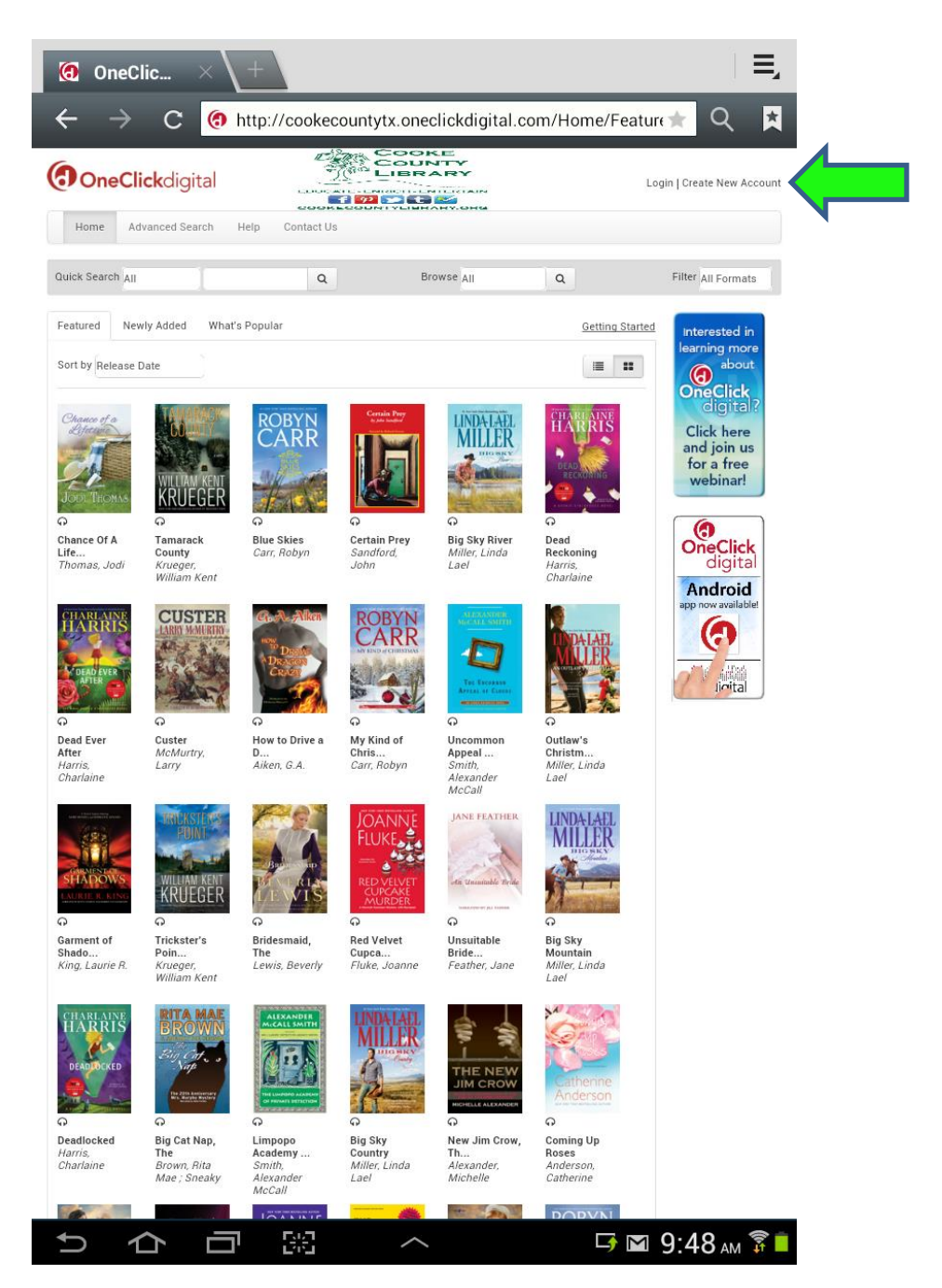

2. Fill out the information to create an account. This is a one-time process. For 'Select preferred format' choose eAudio only since we only offer eAudio through this service. For 'eAudio Preferences' you can choose whatever you would like but it is easier to use OneClickdigital Media Manager or Mobile App rather than using manual downloads. Contact the library for the Library Access Code. Be sure to write down your username and password because you will have to remember them later! When you are finished filling out the form tap 'Create an Account.'

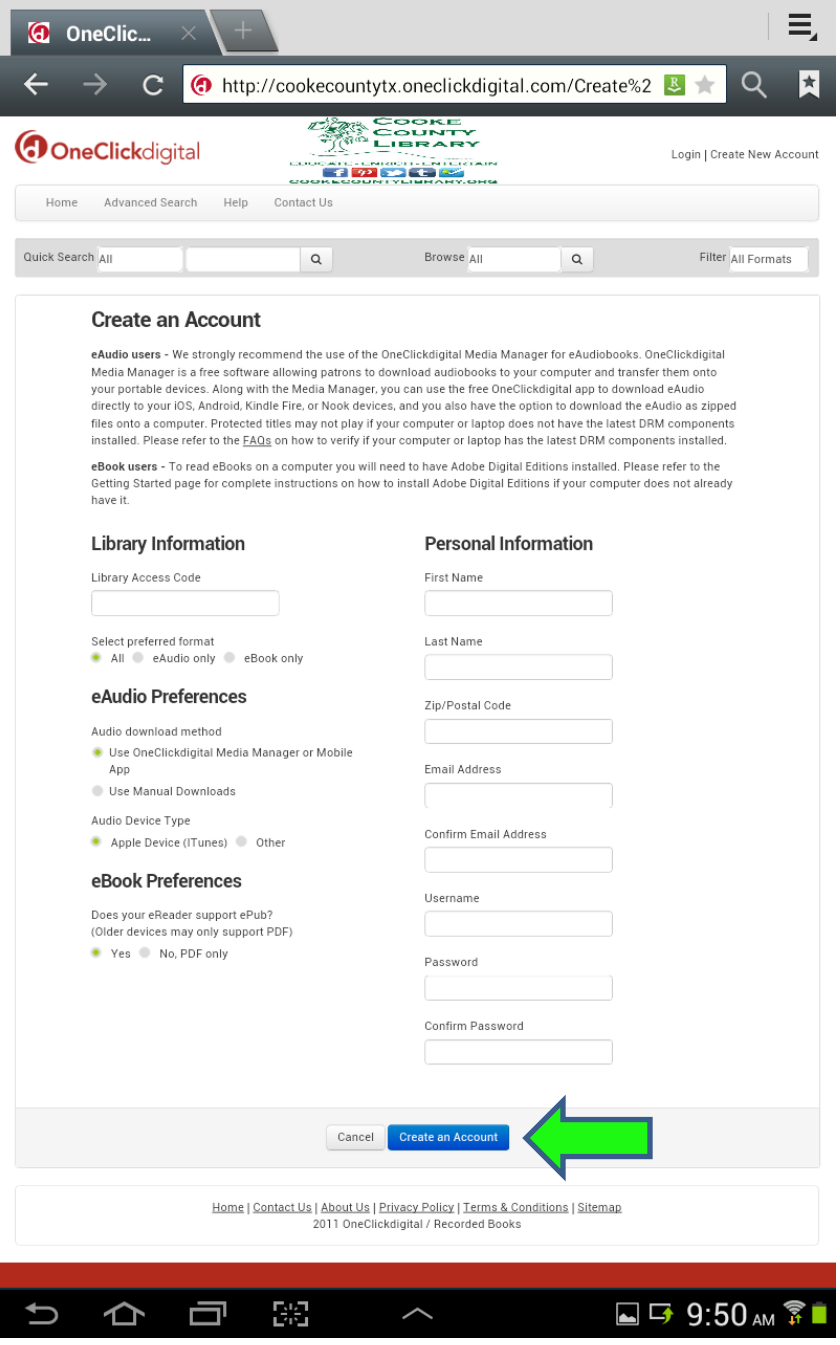

3. Now you need to download the OneClickdigital app to your tablet or phone. Go to the Google Play Store, search for OneClickdigital, and tap 'Install.'

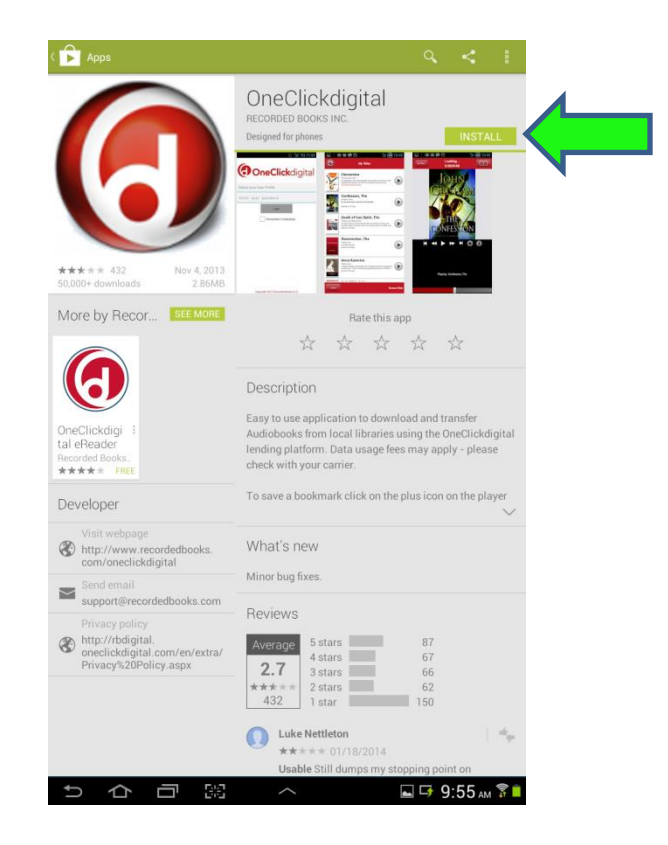

4. Open the app and select your region as North America. Then tap 'Done.'

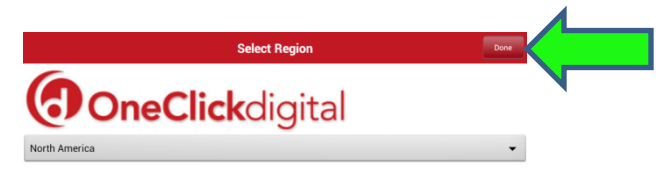

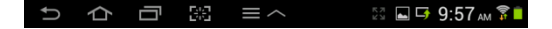

5. Enter your username (which the app calls your user profile) and your password. Then tap 'Login.' You can choose to have the app remember your credentials so you do not have to re-enter your username and password every time you use the app.

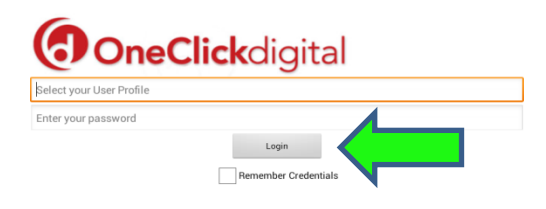

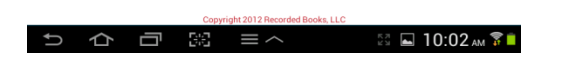

My Titles

6. Tap 'Browse Titles' at the bottom right-hand corner of the screen.

 $\odot$ 

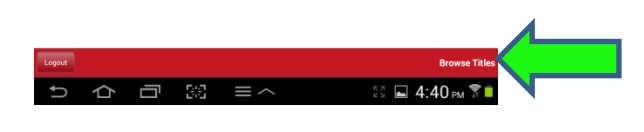

7. Search for an audiobook you would like to checkout. You can search in many ways including by title, author, new releases, or even browse by genre. Tap on the book you would like to checkout.

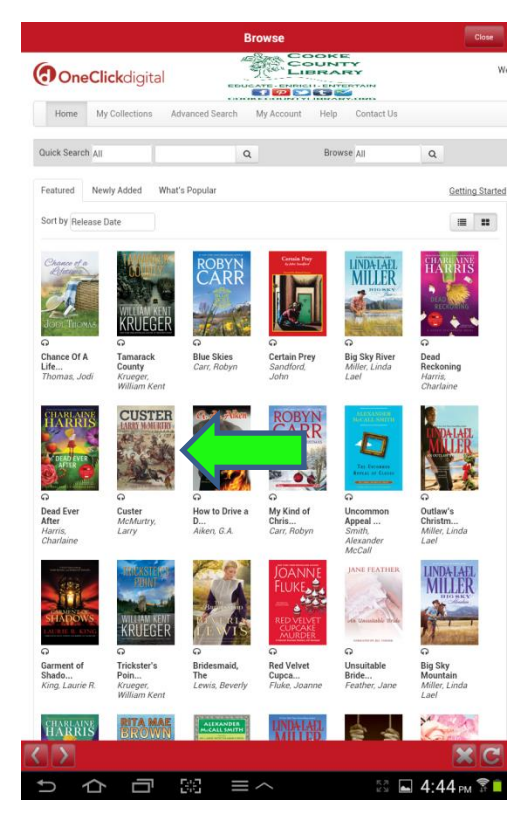

8. Tap 'Checkout Now!'. The checkout period is for 2 weeks and you can return it early by going to 'My Collections' and tapping return next to the book you wish to return.

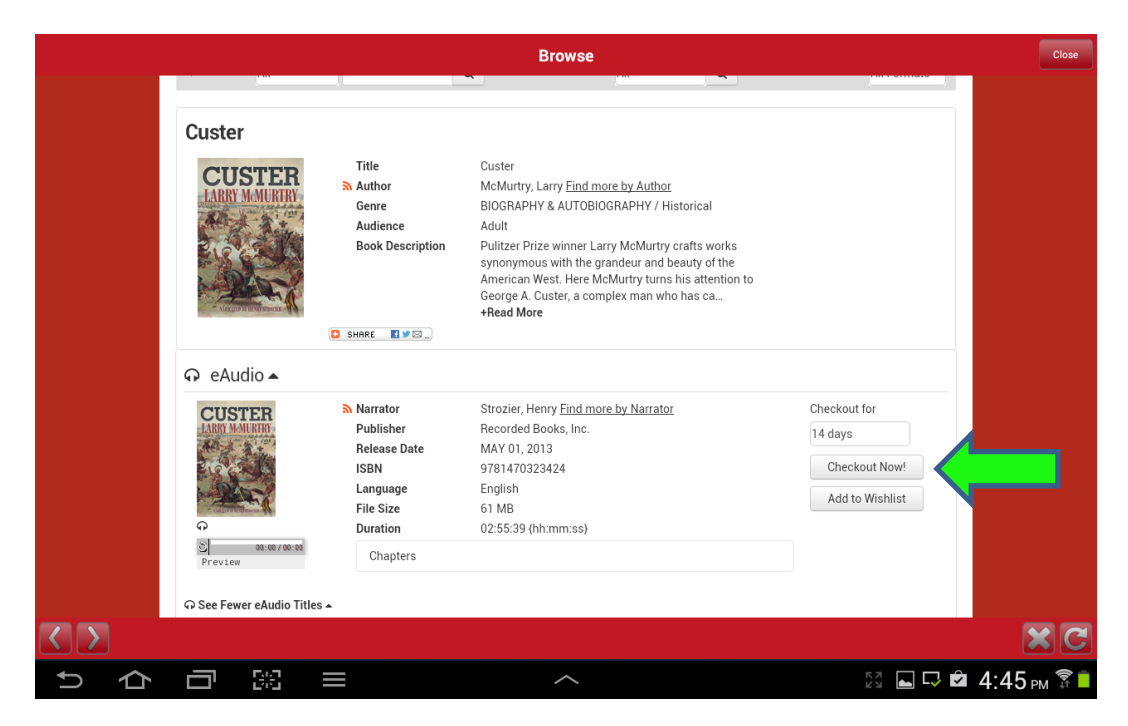

9. Now tap 'Close' in the top right part of your screen.

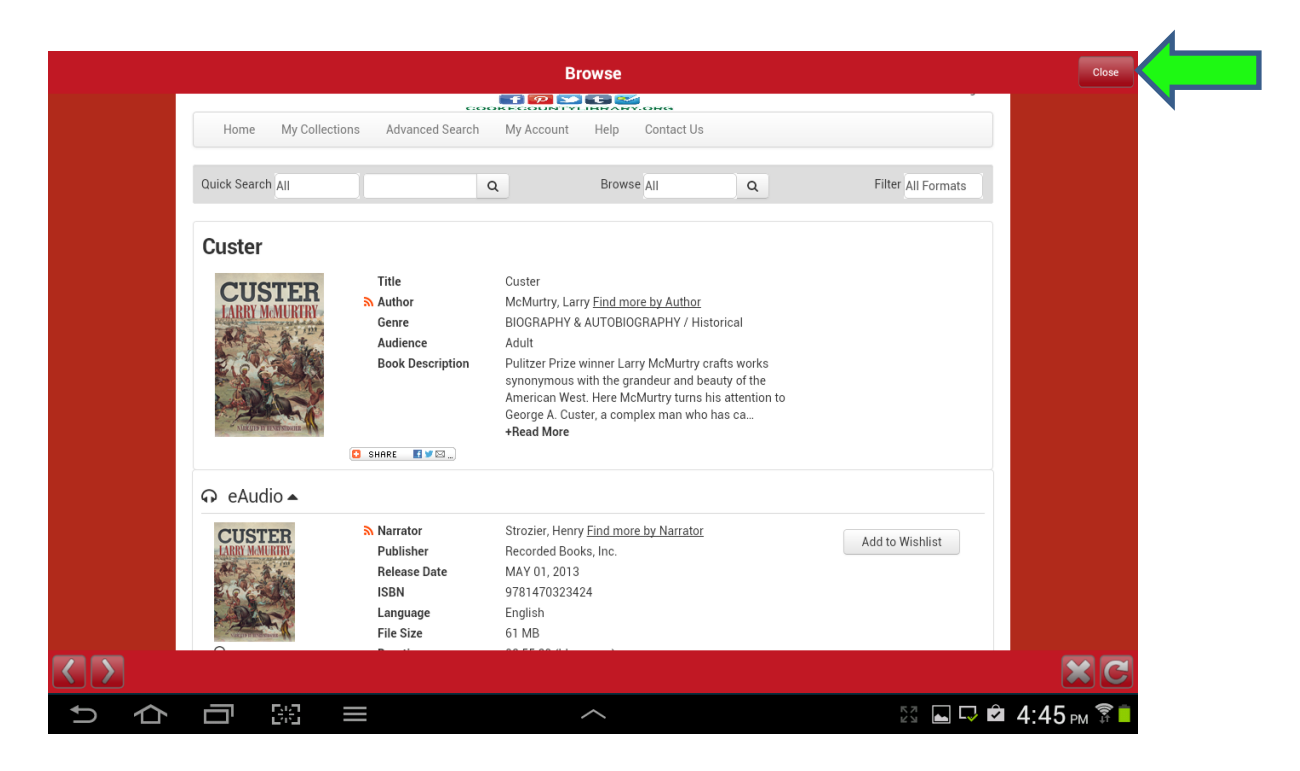

10. Your eAudio should be ready for you to listen to under 'My Titles.' Tap the play button to begin listening.

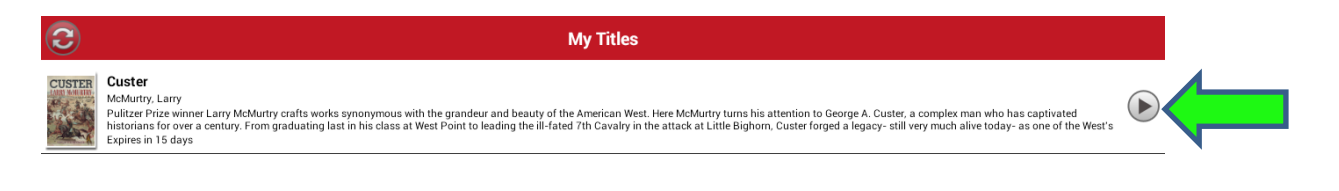

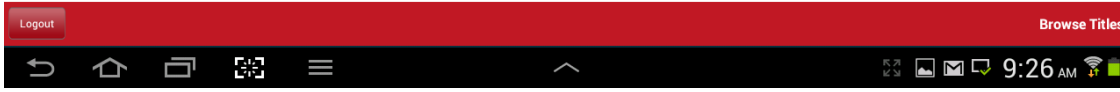

11. If for some reason your eAudio does not load, you can try a couple of different things. First, tap the sync button in the top left-hand part of your screen. This refreshes the page and your eAudio may begin to download. If that does not work, try logging out and then log back in to make your eAudio download to 'My Titles.'

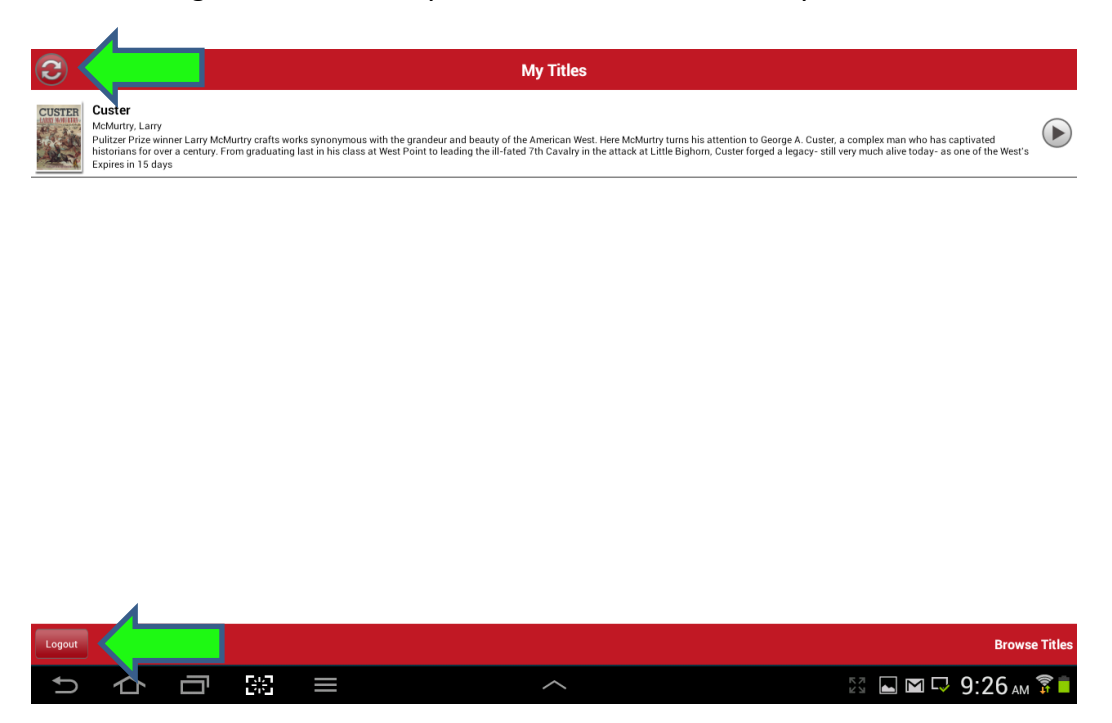

12. Use the buttons at the bottom of your screen to pause, fast forward, or rewind your eAudio. Use the "+" sign to add a bookmark. Tap the book icon in the top right-hand corner of the screen to skip to a different chapter or look at your bookmarks. Happy listening!

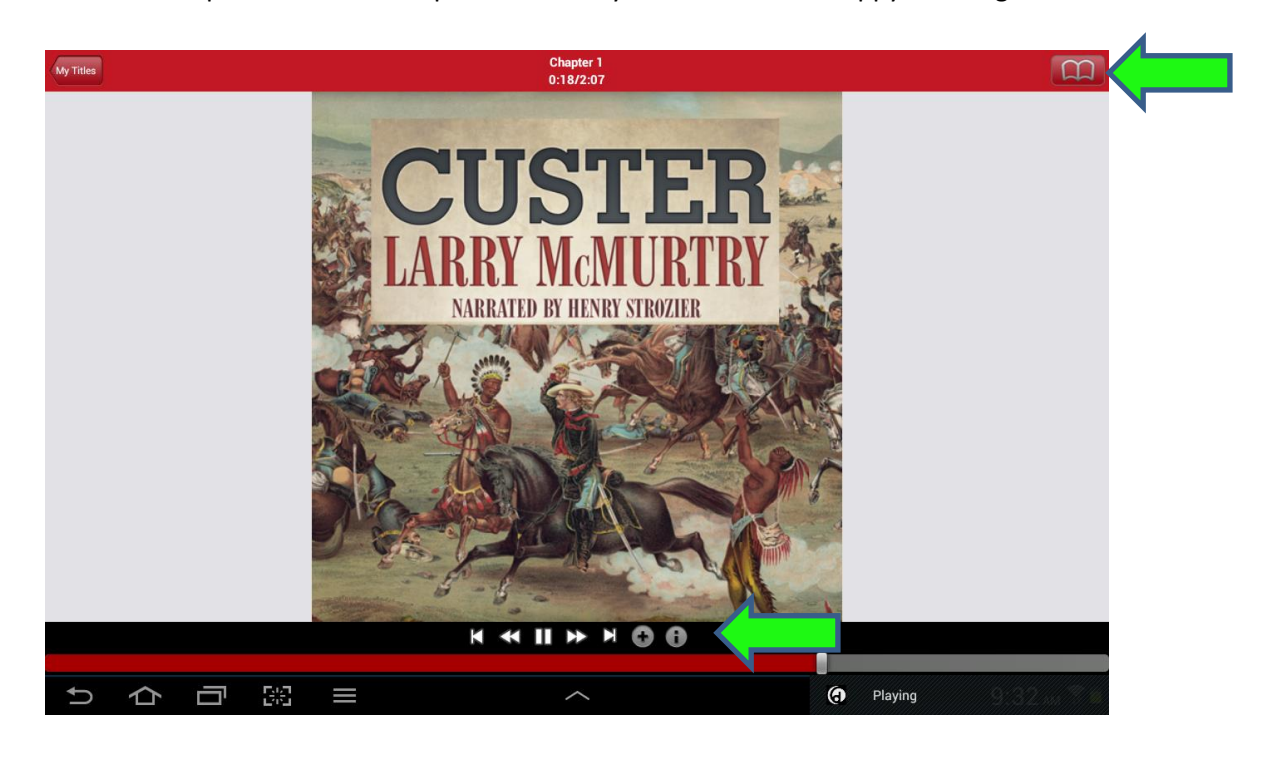

# **FAQs:**

# **Why do I have to place a title on Hold instead of immediate checkout?**

Digital titles, like physical titles, sometimes have restrictions associated with distribution. Authors and their agents determine if they would like to have their title be accessed by one person at a time or allow for any number of users.

### **How many eAudios can I checkout at one time?**

You can checkout 4 eAudios at one time.

#### **Can I renew an eAudio?**

Go to the My Collections tab on the home screen of the OneClickdigital page and tap Renew next to the item you wish to renew.

### **What is a Wishlist?**

The Wishlist is a tool which allows you to keep track of titles that you may wish to listen to or reference at a later date. Your Wishlist titles will remain on the list for a period of 90 days. You can click on the "Add to Wishlist" button on the right-hand side of the title detail page.

### **How do I add an item to my Hold list?**

Click on the "Hold" button on the right-hand side of the title detail page. You will be given your place in line and the title will be placed on your Hold list until it becomes available.

### **How do I know when a title on hold is available?**

You will receive an email stating the title is available for checkout. For your convenience, we have set the system to checkout your title automatically. When you receive the email, you can look in your "My Collections / Checked Out" items to download your selection.

### **How long is the checkout period?**

The default checkout period is 14 days.

### **\*Patron Support is available via phone: (877-77-AUDIO / 877-772-8346)\***

For further help, more FAQs, or to watch tutorial videos visit OneClickdigital's website at http://cookecountytx.oneclickdigital.com/Help/Help.aspx.